# Handbuch

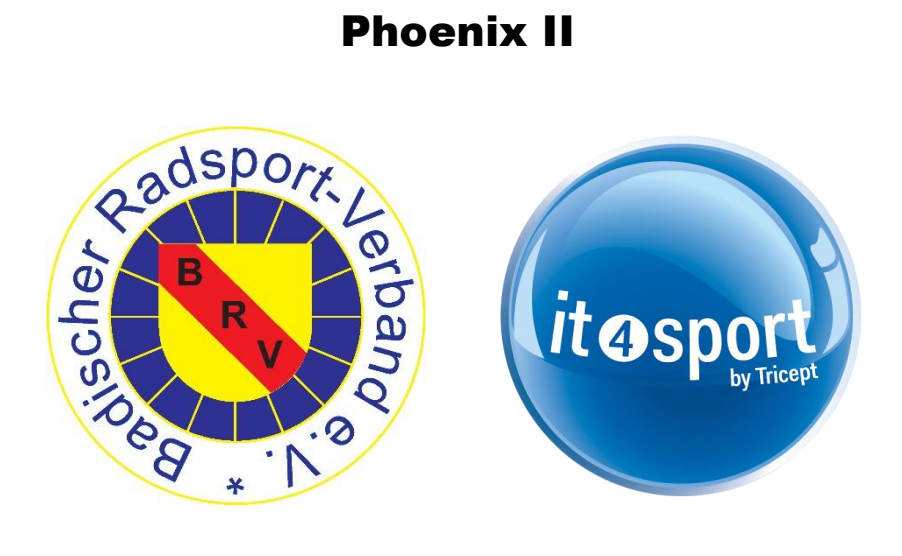

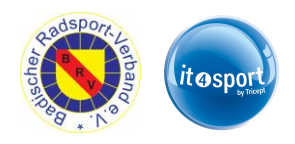

# <span id="page-1-0"></span>Inhaltsverzeichnis

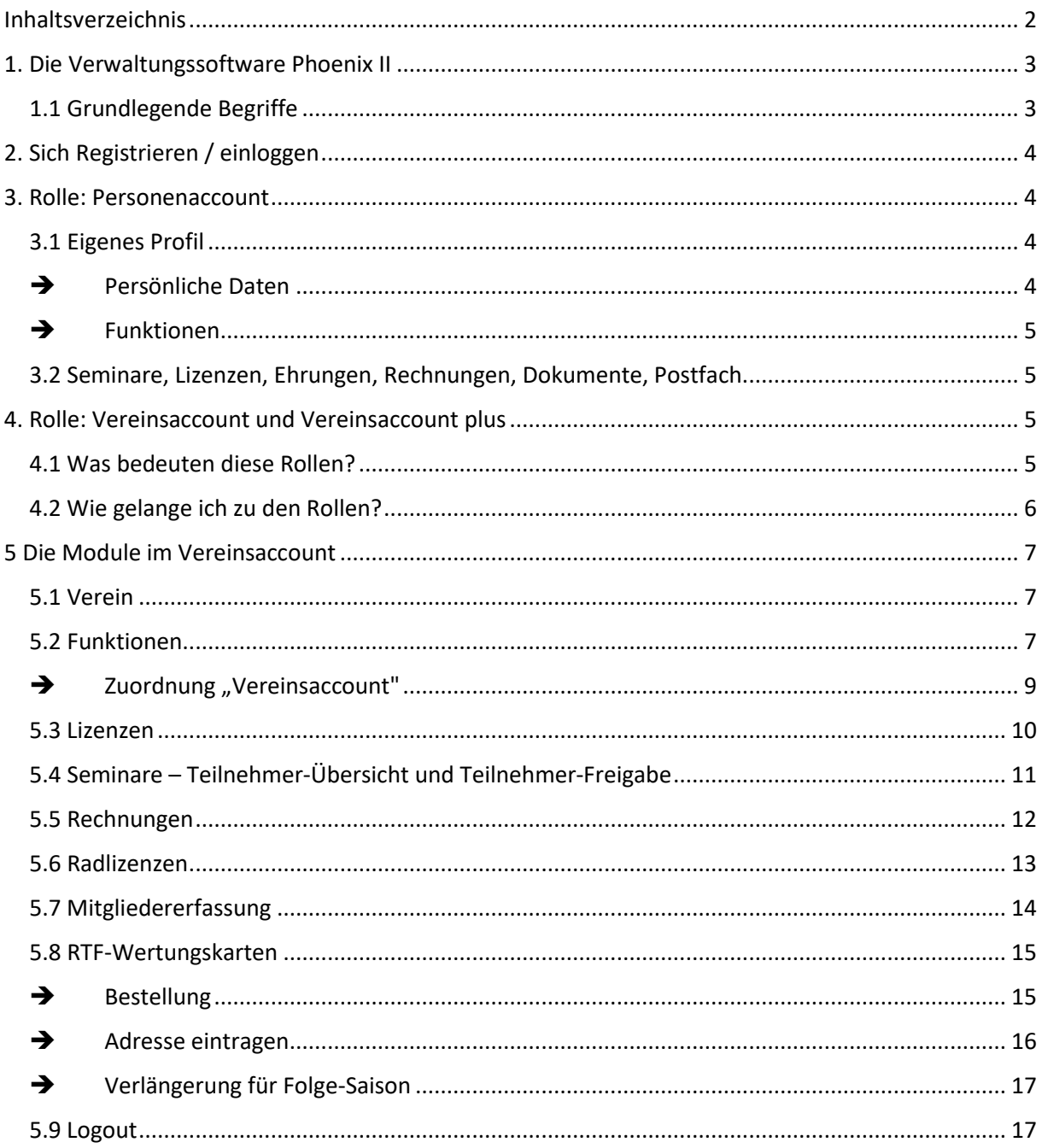

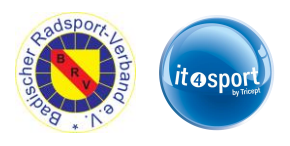

# <span id="page-2-0"></span>**1. Die Verwaltungssoftware Phoenix II**

Phoenix II ist eine spezial Software zur Verwaltung von Sportverbänden. Entwickler ist die Firma "it4sport GmbH". Neben Gründer und Geschäftsführer Joachim Greiner und dem technikspezialisten "Tricept AG" sind der Volleyball-Landesverband Württemberg, der Schwäbische Skiverband und die "Handball4all AG" Gesellschafter. Dadurch hält "der Sport" mit 60% die Mehrheit an der Gesellschaft

#### <span id="page-2-1"></span>**1.1 Grundlegende Begriffe**

Im folgenden Handbuch wird die Verwendung der Software "Phoenix II" beschrieben. Dafür ist es wichtig die Bedeutung der verwendeten Begriffe im Bezug auf die Software zu kennen.

Kern der Software ist die Personenverwaltung. Jede Interaktion mit dem Verband über die Software läuft über eine "Person" ab, auch wenn für einen Verein gehandelt wird.

*Person –* enthält alle zur (realen) Person gehörenden Informationen inkl. Adressdaten, pers. Konto, Lizenzen und mehr

*Verein –* enthält alle allgemeinen Vereinsdaten wie Online-Auftritt, Vereinskonto, Merkmale des Vereins und die zugeordneten Mitglieder, aber keine Adressdaten

#### Weitere wichtige Begriffe sind *Rolle* und *Funktion* (und *Gremium*)

*Rolle –* regelt den Zugriff auf unterschiedliche Software Komponenten. Je nachdem auf welche Elemente zugegriffen werden soll, muss die Rolle gewechselt werden (siehe 4.2.)

*Funktion –* damit werden Personen nach ihren Tätigkeiten markiert. Dabei kann die Funktion eine Person und einen Verein oder Verband miteinander verknüpfen. Die Funktion kann aber auch für sich alleine stehen. Über die Funktion kann dem Verein somit auch Anschriften zugeordnet werden, getrennt nach Bereich (bspw. Postanschrift und Rechnungsanschrift getrennt). Einer Funktion kann eine Rolle zugeordnet sein (bswp. dass der "Vereinsvorsitzende"(Funktion) automatisch zugriff auf die Vereinsdaten (Rolle) erhält). Über Funktionen kann ein Verteiler erstellt werden, so können alle Personen mit einer bestimmten Funktion angeschrieben werden.

*Gremium –* in Gremien können verschiedene Funktionen zusammengefasst werden. Dadurch wird ein Verteiler nicht nur auf eine Funktion beschränkt und es können alle betroffenen Personen angeschrieben werden.

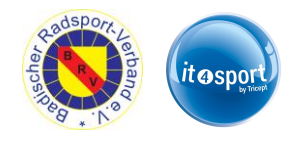

# <span id="page-3-0"></span>**2. Sich Registrieren / einloggen**

Es kann sich jeder unter "brv.it4sport.de" registrieren.

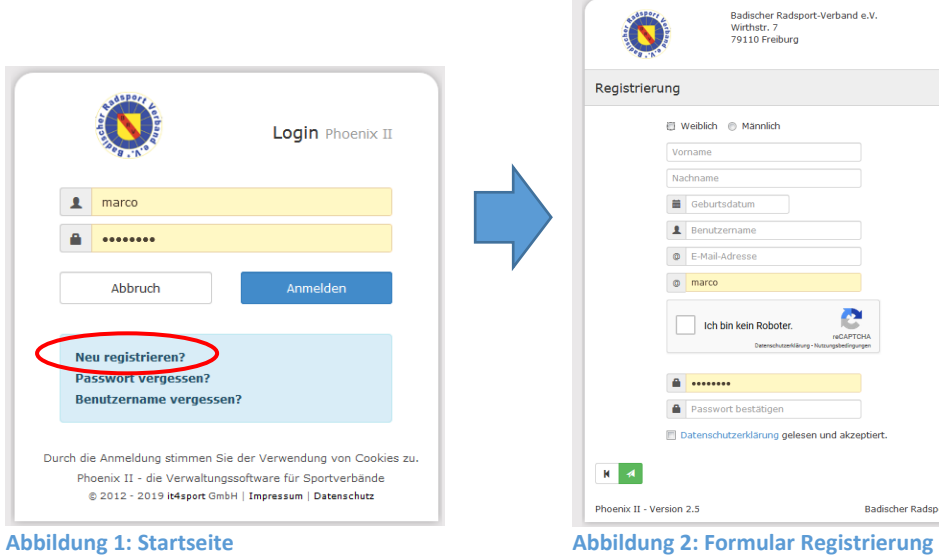

Wählen Sie auf der Startseite "Neu registrieren" (Abb. 1) und geben Sie im Formular (Abb. 2) alle

gefragten Daten ein. Senden Sie das Formular mit

Ist die Person bereits mit einer anderen Mailadresse hinterlegt, wird dies angezeigt (Mailadresse wird verkürzt angezeigt). Dann ist unbedingt diese Mailadresse zum registrieren zu verwenden. Ist bereits ein Account angelegt kann über "Passwort vergessen" ein neues an die hinterlegte Maildresse geschickt werden. Bei Problemen kann Ihnen die Verbands-Geschäftsstelle weiterhelfen.

Ist ein Account angelegt oder bereits vorhanden können Sie sich direkt auf der Startseite einloggen. Sie starten dann immer in Ihrem Personenaccount.

#### <span id="page-3-1"></span>**3. Rolle: Personenaccount**

Im Personenaccount können die gespeicherten, persönlichen Daten eingesehen und wenn nötig verändert werden.

#### <span id="page-3-2"></span>**3.1 Eigenes Profil**

<span id="page-3-3"></span>➔ **Persönliche Daten**

#### **WICHTIG! Datenschutz!!**

Hier können Sie festlegen ob und welche Daten öffentlich einsehbar sind. Alle Daten bei denen das Kästchen "n.V." (nicht veröffentlicht) angehakt ist werden Verborgen. Alle Daten bei denen das Häckchen entfernt wird, können eingesehen werden.

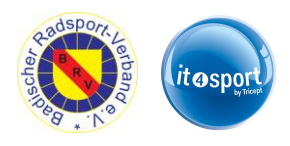

Veröffentlichte Daten werden verfügbar gemacht:

- in Teilnehmerlisten für Lehrgänge (Aus- und Fortbildungen, nur Teilnehmern zugänglich)
- in der Vereinssuche für die Funktion "Postanschrift"
- Als Mitglied eines Verbands-Gremiums/Verbands-Funktion

Beachten Sie, dass von dieser Einstellung **ALLE** Bereiche betroffen sind, eine differenzierte Einstellung (bspw. in Vereinssuche verborgen, in Verbandsgremium angezeigt) ist nicht möglich!

Bankdaten werden niemals veröffentlicht. Diese werden nur zur Abwicklung von Zahlungen an den Verbands "Vizepräsidenten/in Wirtschaft und Finanzen" und an das Kreditinstitut weitergegeben.

*Die Vollständige Datenschutzerklärung können Sie im Personenaccount und auf der Homepage des BRV einsehen!*

# <span id="page-4-0"></span>➔ **Funktionen**

Im Reiter "Funktionen" können Sie alle Ihnen zugeordneten Funktionen einsehen.

Sofern Sie mehrere E-Mail Adressen angelegt haben, können Sie hier für jede Funktion die zu verwendende Mail auswählen. Bspw. damit Sie als Vereinsvorsitzender an eine Vereinsmailadresse angeschrieben werden, als Lehrgangsteilnehmer aber an Ihre private.

### <span id="page-4-1"></span>**3.2 Seminare, Lizenzen, Ehrungen, Rechnungen, Dokumente, Postfach**

Hier können Sie die mit Ihrer Person verknüpften Datensätze einsehen.

*Rechnungen* betrifft nur die an Sie persönlich gestellten Rechnungen, solche die an den Verein gestellt wurden können Sie im "Vereinsaccount" einsehen (siehe Kapitel 4)

Unter *Dokumente* angezeigte Daten stehen Ihnen aufgrund eine Gremiums zur Verfügung. (Bspw. Protokolle der Präsidiumssitzungen). Sobald Sie aus dem Gremium ausscheiden, haben Sie keinen Zugriff mehr auf diese Dokumente.

Im *Postfach* werden Daten abgelegt, die Ihnen direkt zugeschickt wurden. Diese stehen Ihnen Dauerhaft (unabhängig von Funktion oder Gremium) zur Verfügung.

# <span id="page-4-2"></span>**4. Rolle: Vereinsaccount und Vereinsaccount plus**

#### <span id="page-4-3"></span>**4.1 Was bedeuten diese Rollen?**

Die Rolle "Vereinsaccount plus" ist eine Rolle in Phoenix II, die an einen Vereinsadministrator vergeben werden kann. Der Vereinsadministrator kann vom BRV auf Nennung geändert werden, oder durch den aktuellen Vereinsadmin (siehe 5.2). Dabei wird dieser Person die Funktion "Vereinsadmin" zugewiesen.

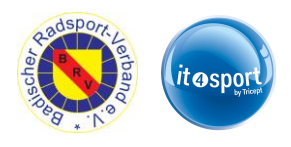

Ein Benutzer, der in der Rolle "Vereinsaccount plus" angemeldet ist, hat Zugriff zu verschiedenen Modulen wie Vereinsdaten, Funktionen, Pässe, Lizenzen, Ehrungen, etc. und kann diese teilweise bearbeiten. Eine genaue Beschreibung der einzelnen Module folgt in Kapitel 5.

Ein Benutzer, der in der Rolle "Vereinsaccount" angemeldet ist, hat die Möglichkeit zum Einblick in die gleichen Module, kann aber keine Änderungen vornehmen.

Jeder Verein hat die Möglichkeit, weitere "Vereinsaccounts" an Vereinsmitglieder zu vergeben (vgl. Abschnitt 5.2).

#### <span id="page-5-0"></span>**4.2 Wie gelange ich zu den Rollen?**

Melden Sie sich wie in Kapitel 2 beschrieben an. Durch Anklicken der ausklappbaren Rollen-Liste (rechts oben) werden alle Rollen angezeigt, die diesem Benutzer zugeordnet sind (siehe Abbildung 3).

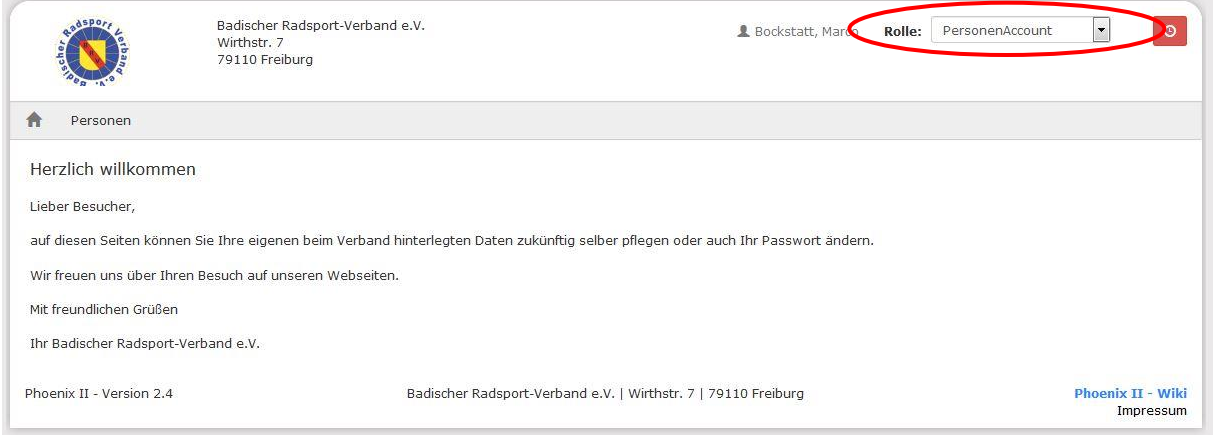

**Abbildung 3: Auswahl Rolle Personenaccount**

Nach Auswahl der Rolle "Vereinsaccount plus" gelangt der Benutzer auf die Home-Seite mit den beim BRV registrierten Daten seines Vereins. Durch Klick auf den Menüpunkt "Vereinsaccount" gelangen Sie zu den Inhalten.

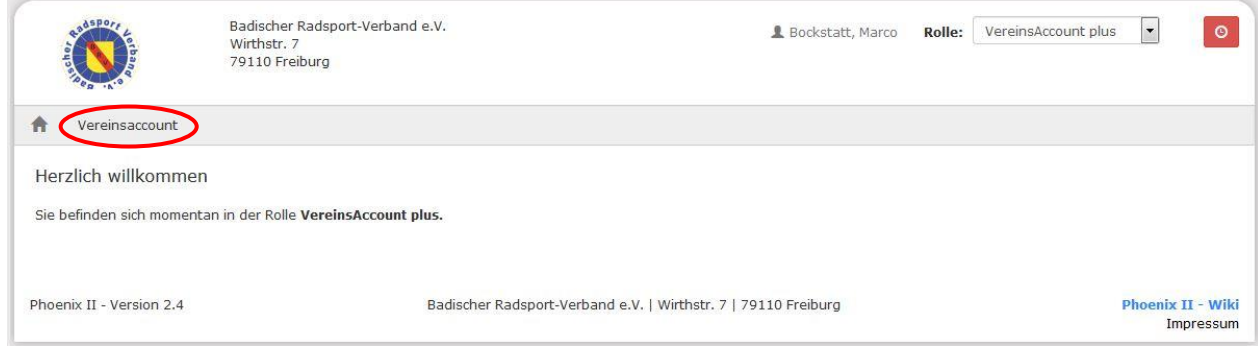

**Abbildung 4: Vereinsaccount Startseite**

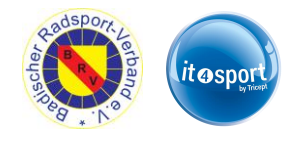

# <span id="page-6-0"></span>**5 Die Module im Vereinsaccount**

#### <span id="page-6-1"></span>**5.1 Verein**

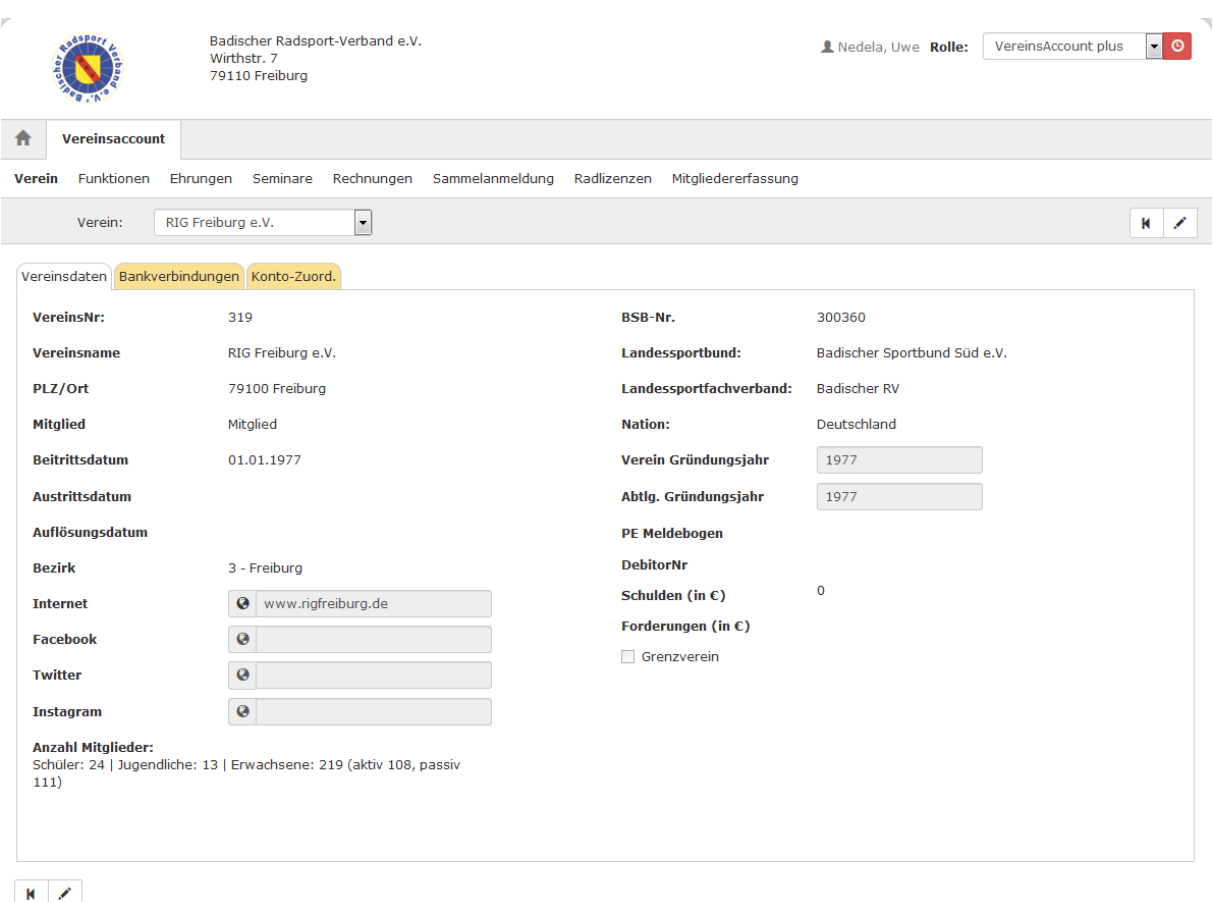

Phoenix II - Version 2.5

Badischer Radsport-Verband e.V. | Wirthstr. 7 | 79110 Freiburg

Impressum | Datenschutz

Unter dem Menüpunkt "Verein" im Register "Vereinsdaten" kann der Benutzer die beim BRV registrierten Daten des Vereins (Gründungsdatum, Mitgliedsnummer, Bankverbindung, …) einsehen

und die grau unterlegten Daten bearbeiten. Zum "bearbeiten" klicken Sie bitte auf das Symbol:

In den Registern Bankverbindungen werden alle beim Verband hinterlegten Bankverbindungen angezeigt, im Register "Konto-Zuord." können die Zuordnungen der Bankverbindungen zu den verschiedenen Bereichen – sofern vom Verein freigegeben – eingesehen werden.

#### <span id="page-6-2"></span>**5.2 Funktionen und Funktion zuordnen**

Im Menü "Funktionen" kann der Benutzer die Funktionsinhaber seines Vereins ansehen und bearbeiten (andere Personen zuordnen oder z.T. löschen).

**Wichtig:** Ab 2022 müssen alle Inhaber eines gewählten Amt angegeben werden.

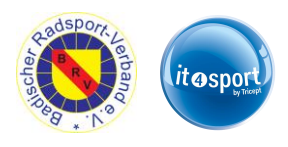

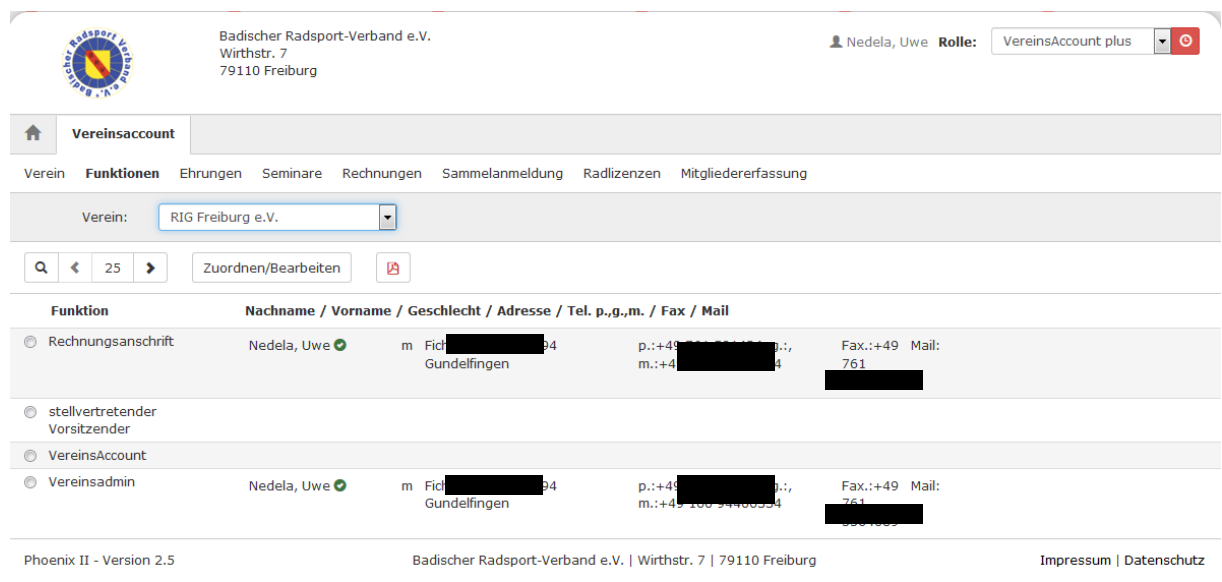

**Abbildung 6: Vereinsaccount Modul Funktionen**

Nach Auswahl einer Funktion/Person (z.B. stellv. Vorsitzender) und Anklicken der Schaltfläche Zuordnen/Bearbeiten wechselt der Benutzer in die "Funktionszuordnung Bearbeiten"-Maske.

Die Ebene und die Funktion sind bereits vorgegeben durch die Auswahl der Funktion in der Übersichtsmaske. Durch Klick auf das Symbol "bearbeiten" können Sie mit Hilfe des "Suchen"-Buttons

 $\sum$  eine andere Person aus Ihrem Verein in das Feld "Person" einfügen. (vgl. Abb. 7). Alle Funktionen (mit Ausnahme des "Vereinsaccounts") können nur einfach (mit einer Person) besetzt werden! Die Funktionen "Postanschrift" und "Rechnungsanschrift" müssen immer mit einer Person besetzt sein.

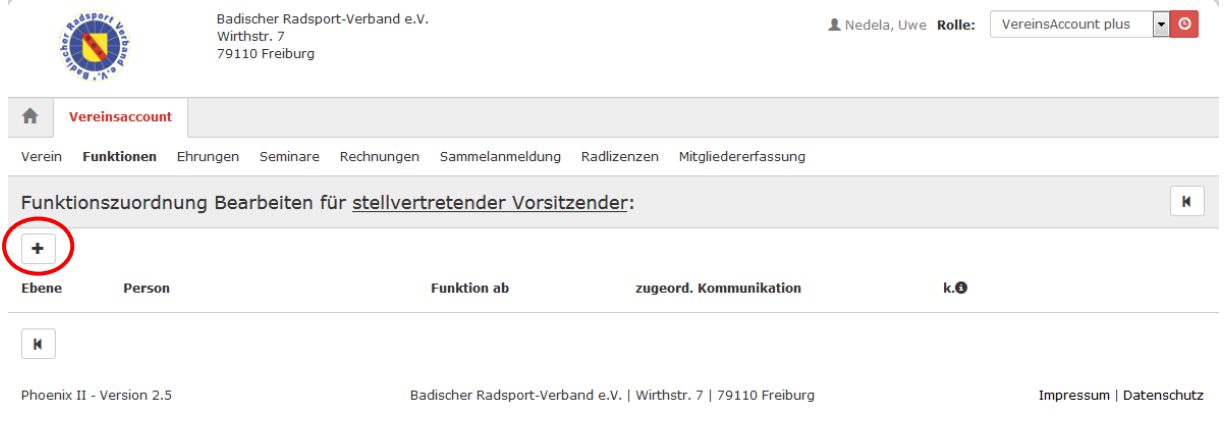

**Abbildung 7: Vereinsaccount Funktionszuordnung Bearbeiten** 

Soll eine bisher nicht besetzte Funktion mit einer Person belegt werden, so fügen Sie die Person mit Hilfe des Symbols "+" hinzu.

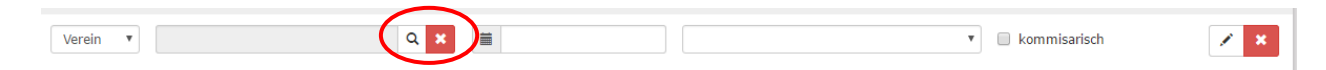

Mit der Lupe gelangen Sie in eine Suchmaske, bei der Sie nach verschiedenen Kriterien nach einer Person aus Ihrem Verein suchen können.

|                                                                                 |                                                                |               |                     |               | 흉                            | banc<br><i>lit</i> osport                         |
|---------------------------------------------------------------------------------|----------------------------------------------------------------|---------------|---------------------|---------------|------------------------------|---------------------------------------------------|
| $\mathbb F$<br>Badischer Radsport-Verband e.V.<br>Wirthstr. 7<br>79110 Freiburg |                                                                |               |                     | Rolle:        |                              | $\overline{\phantom{a}}$ 0<br>VereinsAccount plus |
| Vereinsaccount                                                                  |                                                                |               |                     |               |                              |                                                   |
| <b>Funktionen</b><br>Rechnungen<br>Lizenzen<br>Seminare<br>Verein               | Sammelanmeldung                                                | Radlizenzen   | Mitgliedererfassung |               |                              |                                                   |
| Nedela<br>Nachname:                                                             | Vorname:                                                       |               |                     | Geburtstag:   | $\qquad \qquad \blacksquare$ |                                                   |
| Firma:                                                                          | PLZ:                                                           |               |                     | Ort:          |                              |                                                   |
| Telefon:                                                                        | Email:                                                         | $^\copyright$ |                     | Benutzername: |                              |                                                   |
| 25<br>Q<br>Abbruch<br>∢<br>Auswählen<br>$\rightarrow$                           | Vorsicht! Auswahl bleibt beim Blättern nicht bestehen!         |               |                     |               |                              |                                                   |
| Firma/Inst.<br><b>Nachname</b><br><b>Vorname</b>                                | Geburtstag                                                     | Ort           | <b>Email</b>        |               | <b>Telefon</b>               | <b>Telefon mobil</b>                              |
| ◎ Ned<br><b>O</b> Ned                                                           |                                                                |               |                     |               |                              |                                                   |
| <b>O</b> Ned                                                                    |                                                                |               |                     |               |                              |                                                   |
| Phoenix II - Version 2.5                                                        | Badischer Radsport-Verband e.V.   Wirthstr. 7   79110 Freiburg |               |                     |               |                              | Impressum   Datenschutz                           |

**Abbildung 7a: Vereinsaccount Funktionszuordnung Bearbeiten** 

Mit "Auswählen" können Sie die Person auswählen und somit der Funktion zuordnen.

**Wichtig:** Die Person muss als Vereinsmitglied angelegt sein (siehe Kapitel 5.7)

**Wichtig:** Zum Ergänzen der Kontaktdaten muss sich die Person selbst registrieren (siehe Kapitel 2) (Stand Nov. 2021, Anpassung dass Vereinsadmin Adressdaten eintragen kann wird angestrebt)

# <span id="page-8-0"></span>**→ Zuordnung "Vereinsaccount"**

Wie unter 5.2 beschrieben, können Sie weiteren Personen aus Ihrem Verein die Funktion "Vereinsaccount" zuordnen. Durch diese Funktionszuordnung können diese Vereinsmitglieder nach der Anmeldung/Registrierung über das Phoenix-Login (vgl. Kapitel 2) und Auswahl der Rolle "Vereinsaccount" die Daten des Vereins einsehen (wie hier für den Vereinsaccount plus beschrieben), jedoch nicht bearbeiten.

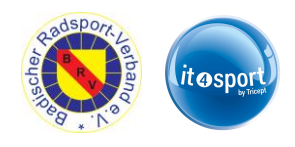

#### <span id="page-9-0"></span>**5.3 Lizenzen**

Im Modul Lizenzen kann der Benutzer die Trainerlizenzen eines Vereins ansehen. Er kann die angezeigten Daten nach unterschiedlichen Such-Kriterien filtern. Damit können Sie vor allem rechtzeitig nach allen zum Jahresende auslaufenden Lizenzen suchen.

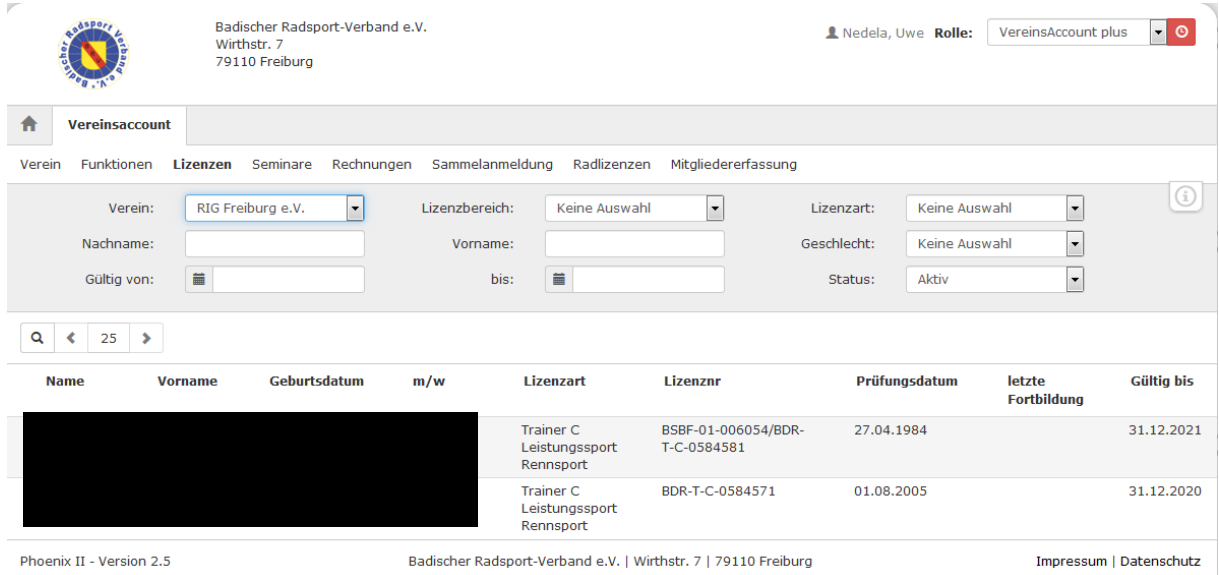

**Abbildung 8: Vereinsaccount Modul Lizenzen**

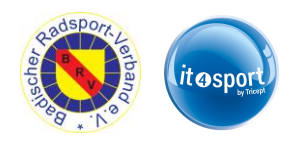

#### <span id="page-10-0"></span>**5.4 Seminare – Teilnehmer-Übersicht und Teilnehmer-Freigabe**

Das Modul Seminare besteht aus zwei Teilen. In der "Teilnehmer-Übersicht" kann der Benutzer die Teilnehmer eines Vereins ansehen, die sich zu einem Seminar angemeldet haben und zur Teilnahme am Seminar freigegeben wurden. Der Benutzer kann die angezeigten Daten nach unterschiedlichen Such-Kriterien filtern.

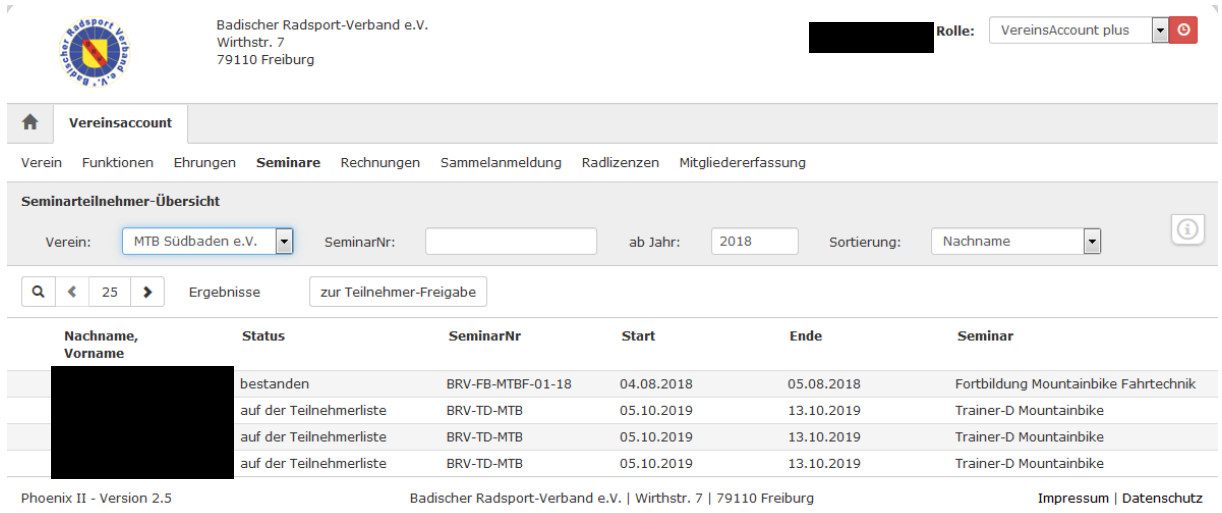

**Abbildung 9: Vereinsaccount Modul Seminare - Teilnehmer-Übersicht**

### **Die Teilnehmerfreigabe ist für Lehrgänge des BRV aktuell deaktiviert. Über eine Änderung werden Sie rechtzeitig informiert!**

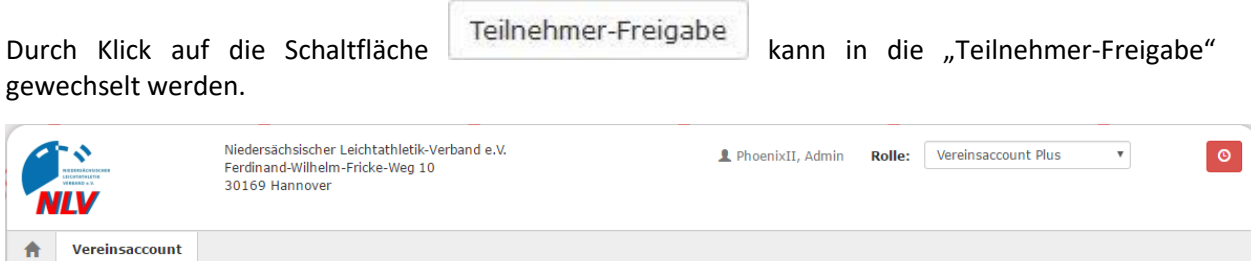

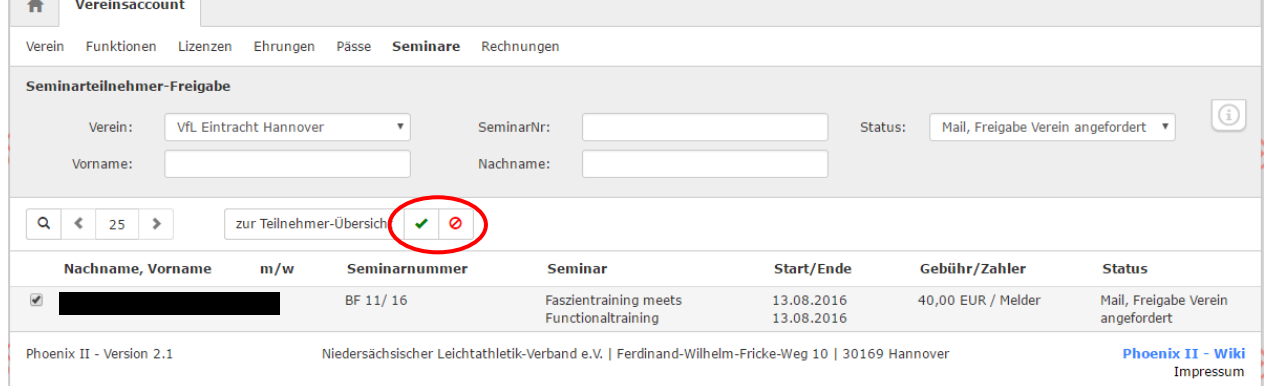

**Abbildung 10: Vereinsaccount Modul Seminare - Teilnehmer-Freigabe**

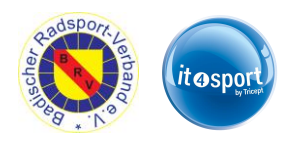

In der "Teilnehmer-Freigabe" werden Anmeldungen zu einem Seminar aufgelistet, die vom Verein noch freigegeben bzw. abgelehnt werden müssen. Über verschiedene Such-Kriterien können die angezeigten Daten gefiltert werden.

Der Benutzer kann angemeldete Teilnehmer, die noch auf eine Freigabe warten, auswählen und durch Klick auf "Freigeben" zur Teilnahme am Seminar freigeben oder durch Klick auf "Ablehnen" die Teilnahme am Seminar für diese Anmeldung ablehnen. Der Teilnehmer wird hierüber per Email informiert.

Nach Freigabe bzw. Ablehnung der Anmeldung ändert sich der Status der Anmeldung und eine Benachrichtigungs-Email geht an die Emailadresse, die bei der Anmeldung zum Seminar angegeben wurde.

Mit dem Button "Teilnehmer-Übersicht" kann der Benutzer wieder in die Teilnehmer-Übersicht wechseln.

#### <span id="page-11-0"></span>**5.5 Rechnungen**

Im Modul Rechnungen kann ein Verein seine Rechnungen einsehen und nach verschiedenen Kriterien filtern. In der Übersicht werden alle Rechnungen mit den wichtigsten Daten aufgelistet. Durch Klick auf "Details" (am Ende der Zeile) werden Details zur Rechnung angezeigt, wie zum Beispiel einzelne Positionen dieser Rechnung.

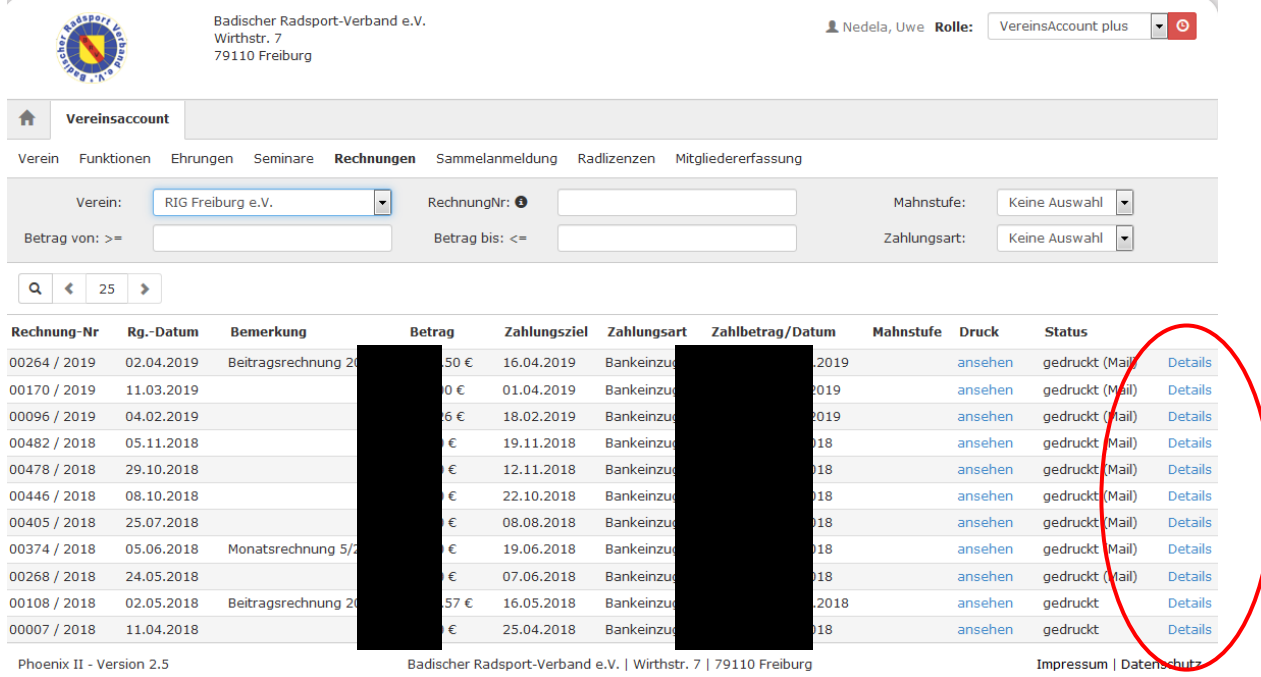

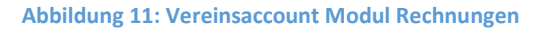

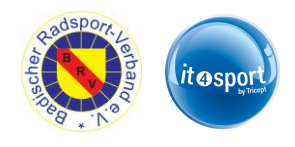

#### <span id="page-12-0"></span>**5.6 Radlizenzen**

Unter "Radlizenzen" können alle beantragten Radsport-Lizenzen (Aktive / Funktionäre) und der Bearbeitungsstatus beim BRV eingesehen werden. **Dies ist nicht mit dem System von Rad-Net gekoppelt!** 

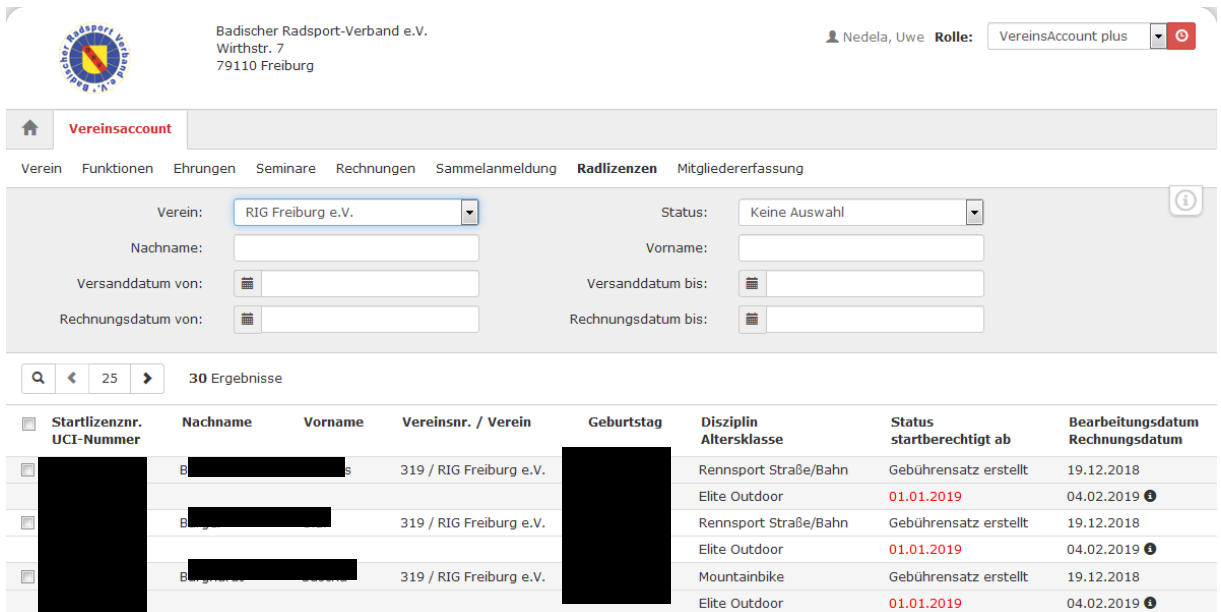

Es sind folgende Stati möglich:

*Bereit zum Versand an BDR* – es wurde noch kein Antrag beim BRV eingereicht / er wurde noch nicht bearbeitet

*zum BDR verschickt* – der Antrag wurde durch den BRV bearbeitet

*Gebührensatz erstellt* – der BRV hat die Lizenz von Rad-Net zurückerhalten und an den Verein verschickt

Das Bearbeitungsdatum bezieht sich jeweils auf den aktuellen Status (Datum der Statusänderung).

Aufgrund der Sammelrechnungen können das Bearbeitungsdatum "Gebührensatz erstellt" und das Rechnungsdatum voneinander abweichen.

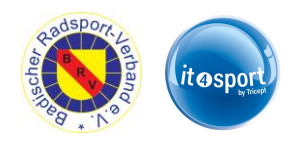

#### <span id="page-13-0"></span>**5.7 Mitgliedererfassung**

Im Menü "Mitgliedererfassung" kann der Benutzer die Mitglieder seines Vereins ansehen und bearbeiten. In der Suchmaske kann in den bestehenden Mitgliedern gesucht werden.

**Wichtig:** Ab 2022 werden hier nur noch Inhaber eines Amtes, einer Lizenz, einer RTF-Wertungskarte und/oder einer Trainer-Lizenz angezeigt. Es muss keine vollständige Mitgliederliste geführt werden.

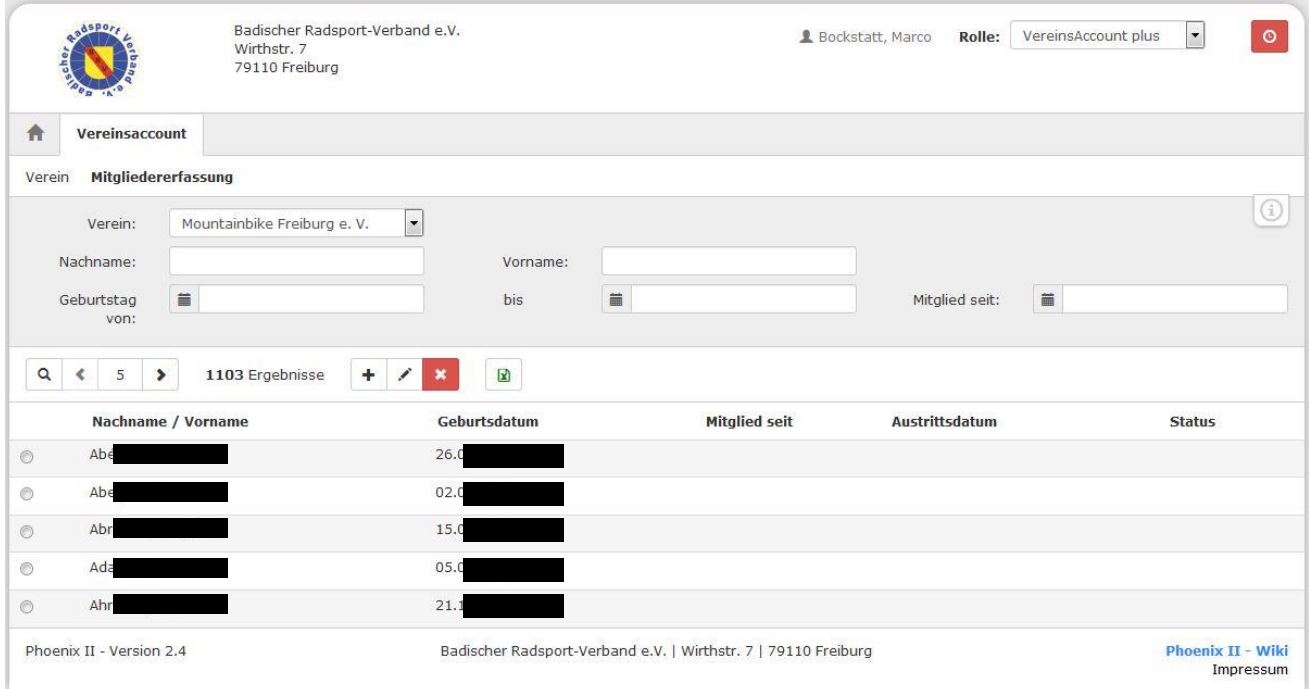

#### **Abbildung 12: Vereinsaccount Modul Mitgliedererfassung**

Sie können individuell einstellen, wie viele Datensätze pro Seite angezeigt werden. Einfach die Zahl zwischen den Rechts-Links Pfeilen verändern und mit Klick auf die Lupe übernehmen.

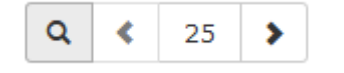

75 Ergebnisse

Über das Symbol  $\pm$  kann ein neues Mitglied hinzugefügt werden.

In der folgenden Maske müssen die Pflichtdaten des Mitglieds eingetragen werden.

Über das Symbol kann ein bestehendes Mitglied bearbeitet werden.

Über das Symbol \* kann ein Austrittsdatum für ein Mitglied hinterlegt werden. Das Mitglied wird dann automatisch am entsprechenden Datum aus der Liste entfernt.

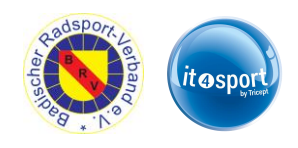

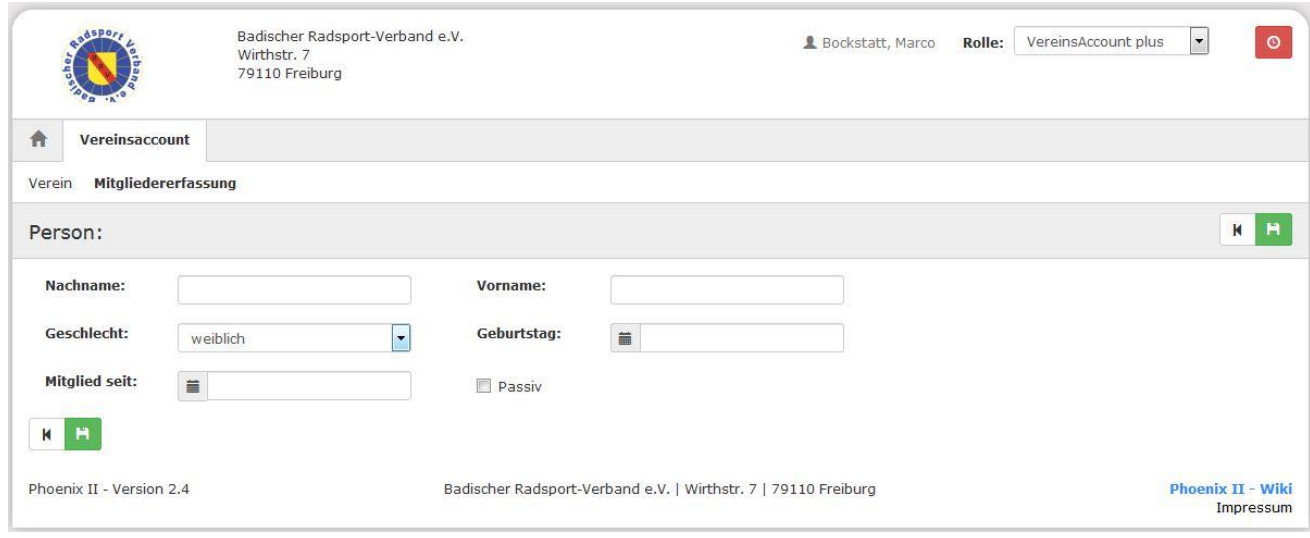

**Abbildung 13: Maske Neuanlage / Bearbeiten** 

Mit **Kann der Datensatz gespeichert werden. Es müssen alle Felder ausgefüllt sein.** 

#### <span id="page-14-0"></span>**5.8 RTF-Wertungskarten**

#### <span id="page-14-1"></span>➔ **Bestellung**

In der Mitgliederliste können auch die RTF-Wertungskarten beantragt und für die Folge-Saison verlängert werden.

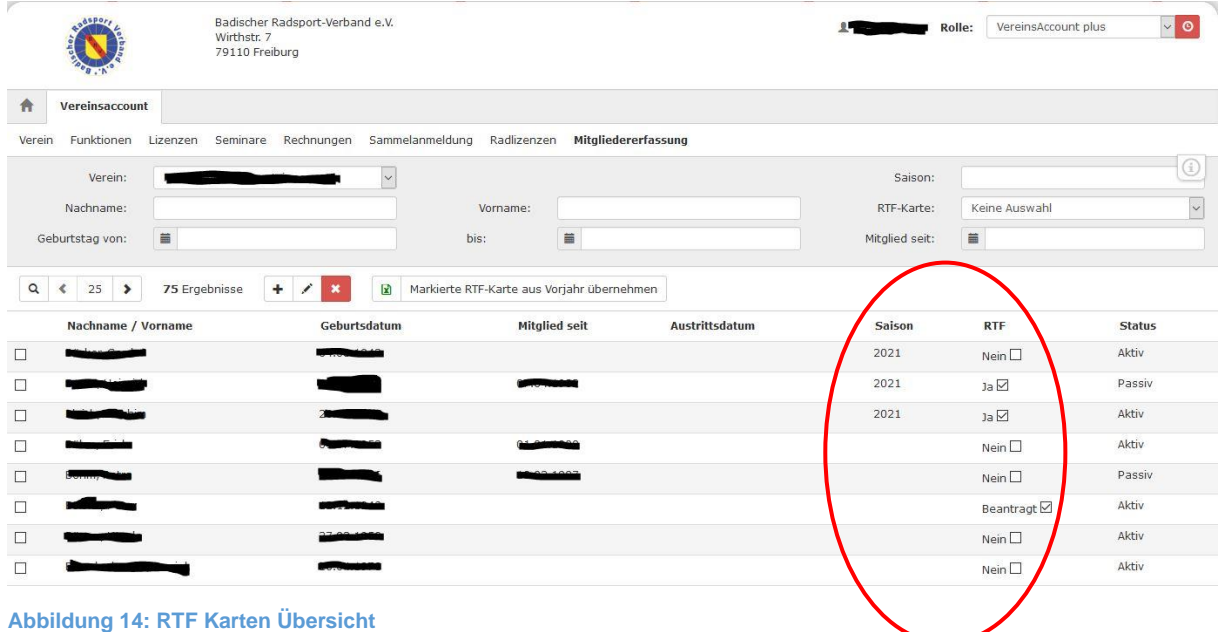

In der Spalte "RTF" wird der aktuelle Status der RTF Karte für jedes Mitglied angegeben. Die Spalte "Saison" zeigt an für welches Jahr die RTF-Karte gilt.

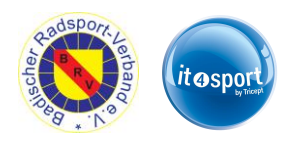

Eine Wertungskarte kann nur bestellt werden solange der Status auf "Nein" steht. Zur Bestellung muss das Kästchen hinter "nein" angeklickt werden  $\rightarrow$  es wird angehakt und der Status ändert sich auf "Beantragt"

Falls nötig kann über einen erneuten Klick auf das Kästchen die Bestellung wieder storniert werden. Der Status ändert sich von "Beantragt" zurück auf "Nein und das Häckchen verschwindet.

<span id="page-15-0"></span>Ist die Wertungskarte erstellt, Status steht auf "Ja", kann die Karte nicht mehr storniert werden.

## ➔ **Adresse eintragen**

Damit auf der Wertungskarte eine Adresse abgedruckt werden kann muss diese hinterlegt werden.

Hierzu wählen sie das entsprechende Mitglied aus (Haken vorne in der Zeile setzen) und klicken auf das **Bearbeiten Symbol.** 

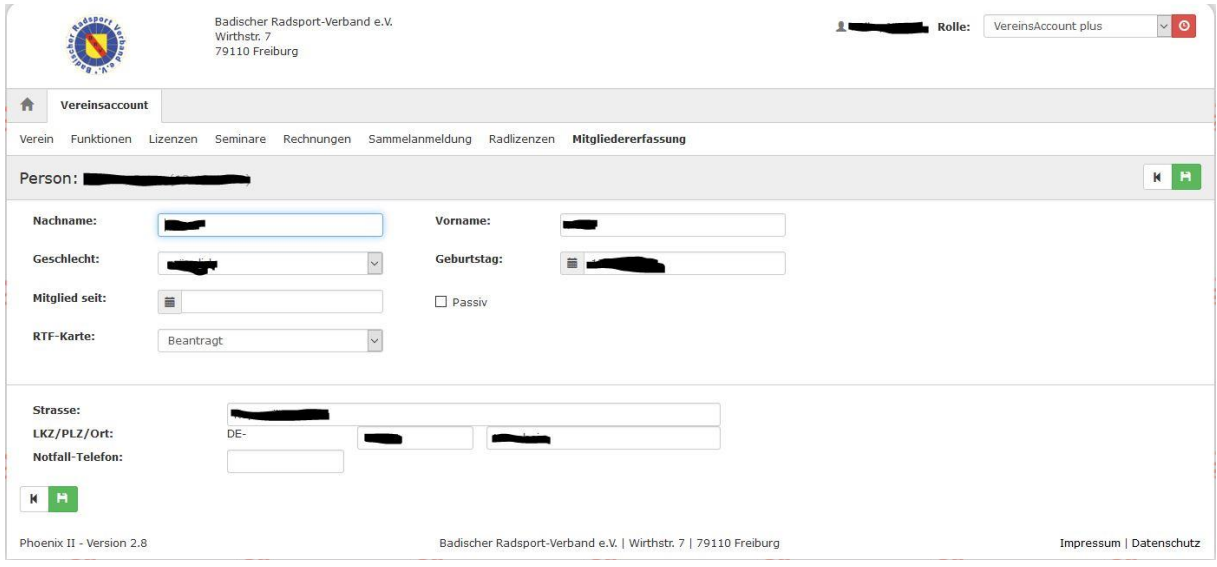

**Abbildung 15: Personendaten erweitert**

Auch hier kann der Status unter "RTF-Karte" verändert werden. Steht der Status auf "Beantragt" oder "Ja" werden die zusätzlichen Adressfelder sichtbar und können ergänzt werden.

Ħ Speichern Sie die Eingaben mit

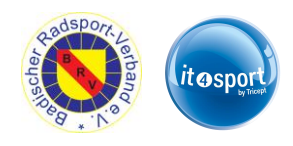

### <span id="page-16-0"></span>➔ **Verlängerung für Folge-Saison**

Ab dem 01.01. können die Wertungskarten für die neue Saison verlängert werden.

Hierzu können Sie alle Personen, deren Karten verlängert werden sollen in der Liste auswählen und mit Klick auf "Markierte RTF-Karte aus Vorjahre übernehmen" auf einmal verlängern.

| <b>ASPO</b>                                            | Wirthstr. 7<br>79110 Freiburg   | Badischer Radsport-Verband e.V. |                         |                     |                         | VereinsAccount plus<br>Rolle:             | $\vee$ 0               |  |
|--------------------------------------------------------|---------------------------------|---------------------------------|-------------------------|---------------------|-------------------------|-------------------------------------------|------------------------|--|
| 合<br>Vereinsaccount                                    |                                 |                                 |                         |                     |                         |                                           |                        |  |
| Funktionen<br>Verein                                   | Seminare Rechnungen<br>Lizenzen | Sammelanmeldung                 | Radlizenzen             | Mitgliedererfassung |                         |                                           |                        |  |
| Verein:                                                |                                 | $\sim$                          |                         |                     | Saison:                 |                                           |                        |  |
| Nachname:                                              | Vorname:                        |                                 |                         | RTF-Karte:          | Keine Auswahl<br>$\vee$ |                                           |                        |  |
| 笛<br>$\qquad \qquad \equiv$<br>Geburtstag von:<br>bis: |                                 |                                 |                         |                     | Mitglied seit:          | 篇                                         |                        |  |
| Nachname / Vorname                                     |                                 | Geburtsdatum                    | <b>ENRY DIGIT STATE</b> | Austrittsdatum      | Saison<br>2021          | <b>RTF</b><br>$N$ ein $\square$           | <b>Status</b><br>Aktiv |  |
| $\Box$                                                 |                                 |                                 |                         |                     |                         |                                           |                        |  |
| □                                                      |                                 |                                 |                         |                     | 2021<br>2021            | Ja⊠                                       | Passiv<br>Aktiv        |  |
| $\Box$                                                 |                                 |                                 |                         |                     |                         | $a \trianglerighteq$<br>$N$ ein $\square$ | Aktiv                  |  |
| □<br>$\Box$                                            |                                 |                                 |                         |                     |                         |                                           | Passiv                 |  |
| $\Box$                                                 |                                 |                                 |                         |                     |                         | $N$ ein $\square$<br>Beantragt Ø          | Aktiv                  |  |
| $\Box$                                                 |                                 |                                 |                         |                     |                         | $N$ ein $\square$                         | Aktiv                  |  |
|                                                        |                                 |                                 |                         |                     |                         |                                           |                        |  |

**Abbildung 16: RTF-Wertungskarten verlängern**

**ACHTUNG:** beim Wechsel der angezeigten Seite (Pfeil Rechts/Links oder Suche nach eine bestimmten Person) werden Markierungen nicht übernommen, ggf. ist es hilfreich sich alle Datensätze auf einer Seite anzeigen zu lassen. (siehe 5.7.) ansonsten muss die Verlängerung für jede Seite separat durchgeführt werden.

Ist die Verlängerung durchgeführt worden, wird eine Info-Box eingeblendet die dies bestätigt. Der RTF-Status ist bei allen ausgewählten Personen auf "Beantragt" die Saison wurde angepasst.

#### <span id="page-16-1"></span>**5.9 Logout**

Über das Symbol "Logout" (oben rechts) können Sie sich vom Vereinsaccount abmelden.

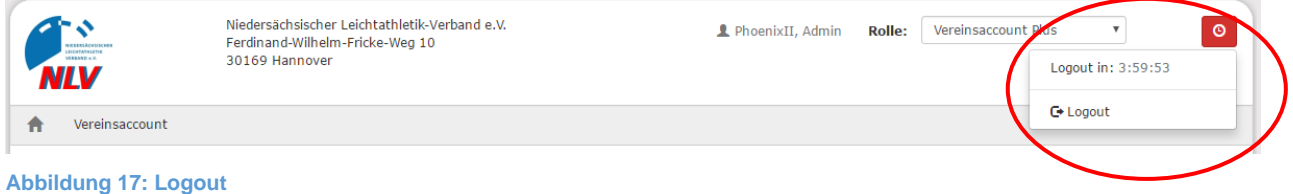

Nach zwei Stunden Inaktivität erfolgt automatisch eine Zwangsabmeldung.